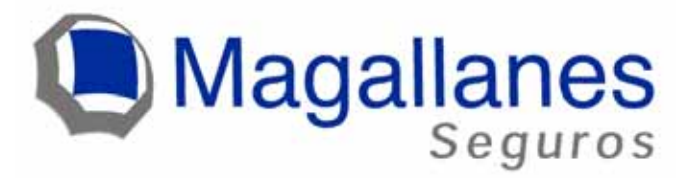

# Manual de Usuario

# Portal Proveedores

Versión 1.0

Departamento de Sistemas Aseguradora Magallanes S.A. Diciembre 2006

### **INDICE**

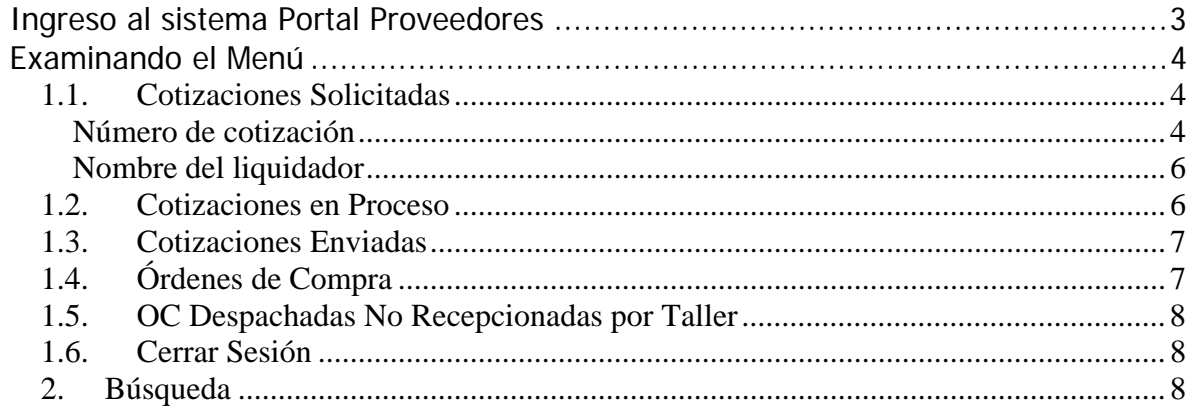

# **Ingreso al sistema Portal Proveedores**

Conectarse a

URL: http://proveedores.magallanes.cl (o buscar link en www.magallanes.cl) El su login y password será suministrada por el encargado del sistema.

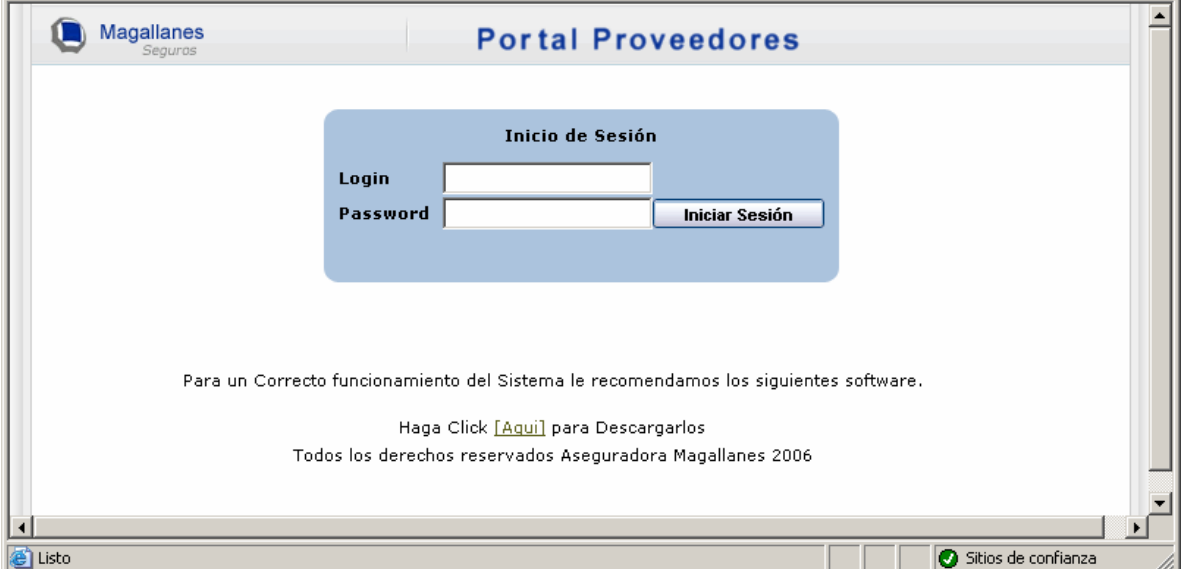

Una vez que ingrese login y password verá la siguiente pantalla que contiene el menú general del sistema:

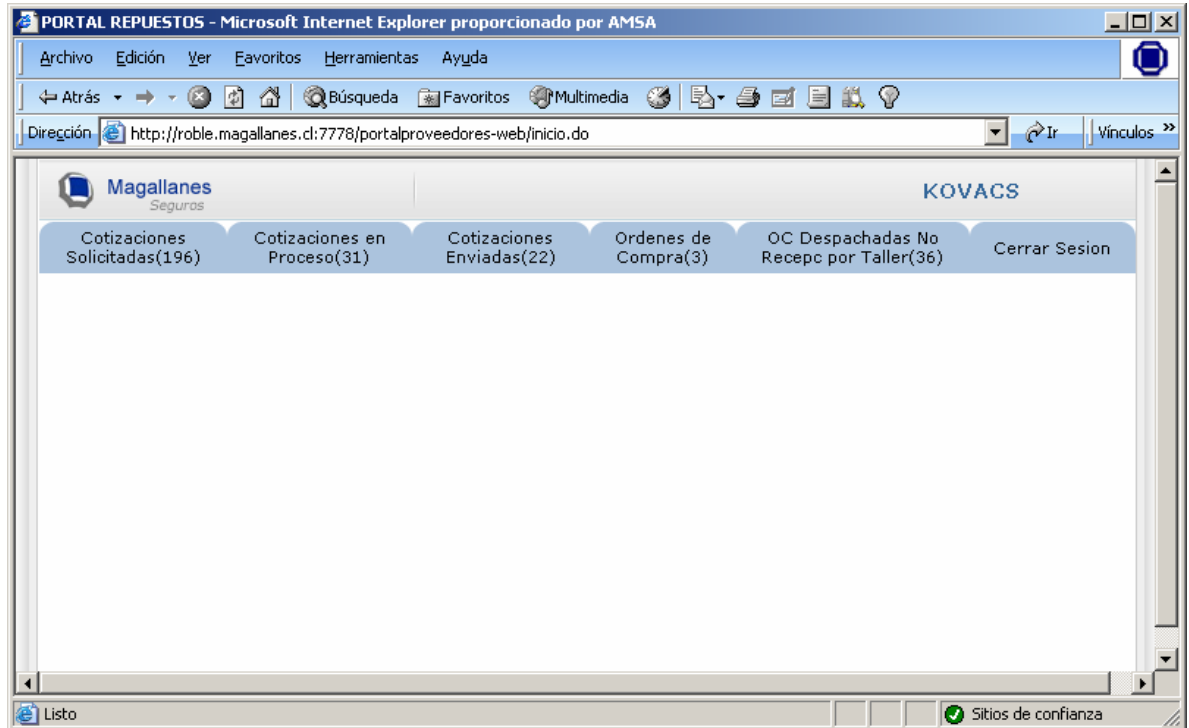

# **Examinando el Menú**

# *1.1. Cotizaciones Solicitadas*

Cotizaciones Solicitadas: En esta pantalla podrá ver todas las solicitudes de cotización de repuestos que le ha enviado Aseguradora Magallanes al proveedor.

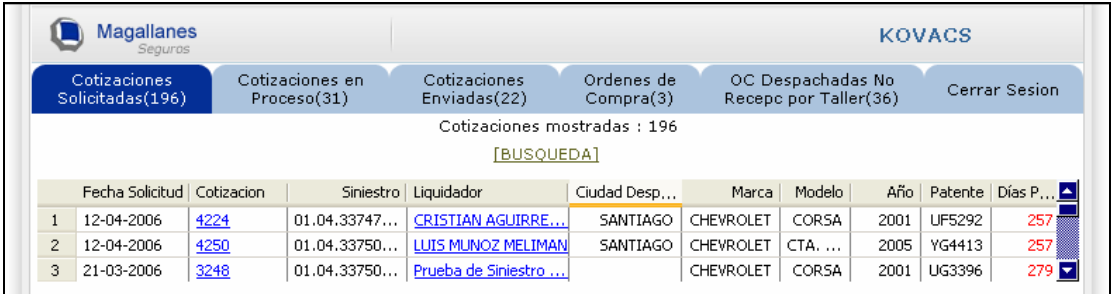

Esta pantalla contiene dos links: Número de cotización y el nombre del liquidador.

### **Número de cotización**

Al hacer clic en el número la cotización se puede acceder al detalle de la cotización obteniendo datos como sigue:

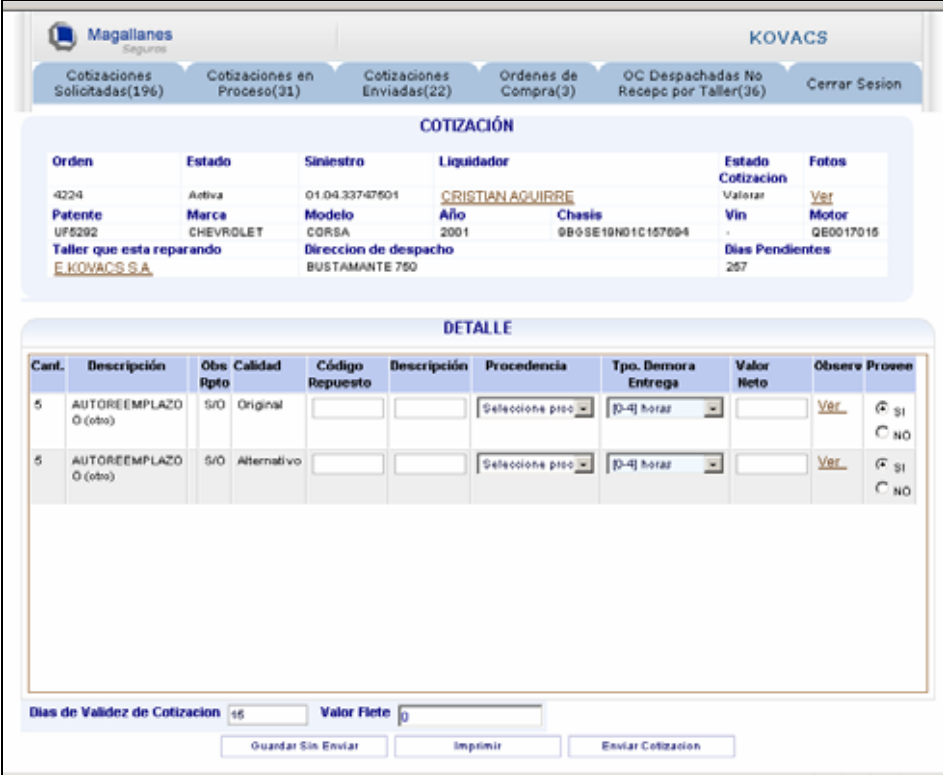

Dentro del detalle tenemos dos combobox que son procedencia y tiempo de entrega:

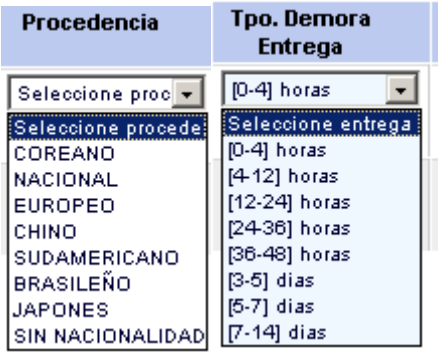

#### **Función de los botones al pie de página**

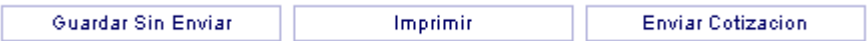

## *Guardar Sin Enviar*:

Guarda la Cotización en forma parcial sin enviar al liquidador.

#### *Imprimir*:

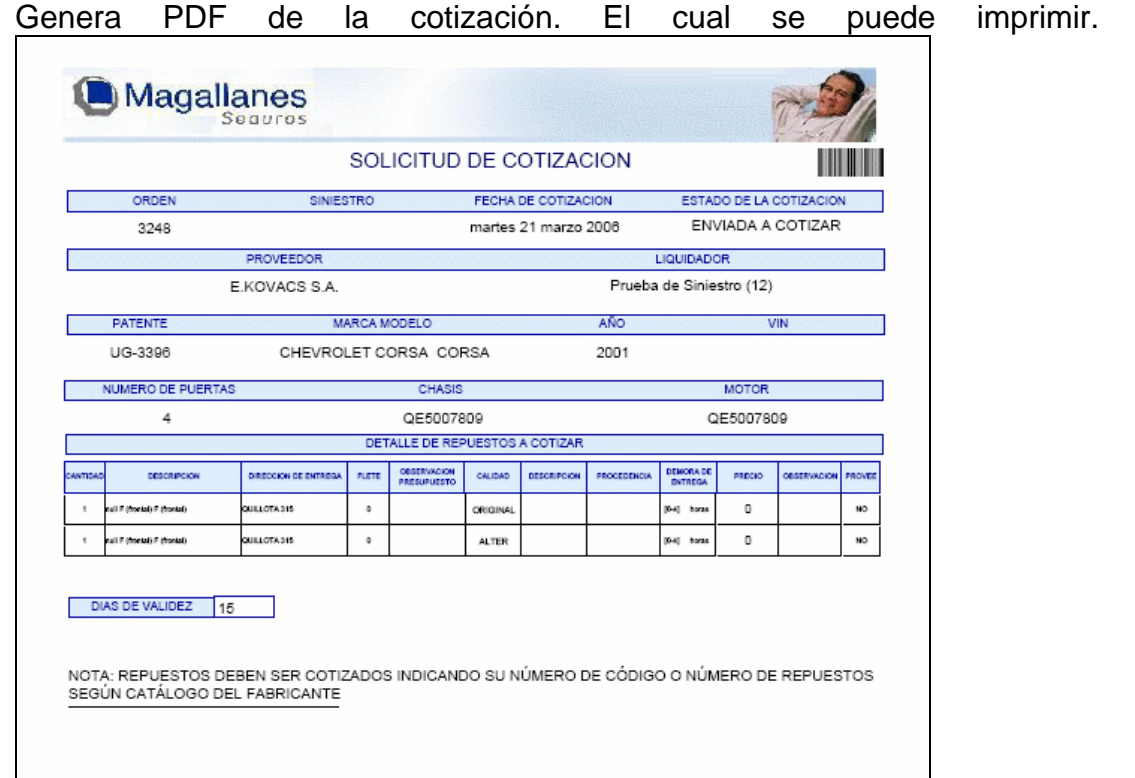

*Enviar Cotización.*

Envía la cotización al liquidador. Se puede elegir la modalidad de enviar por mail. En caso contrario solo enviara la cotización a través del sistema. (La modalidad enviar por mail, también envía por sistema)

### **Nombre del liquidador**

Haciendo clic en link nombre del liquidador se tiene la siguiente información referente al Liquidador de la cotización seleccionada.

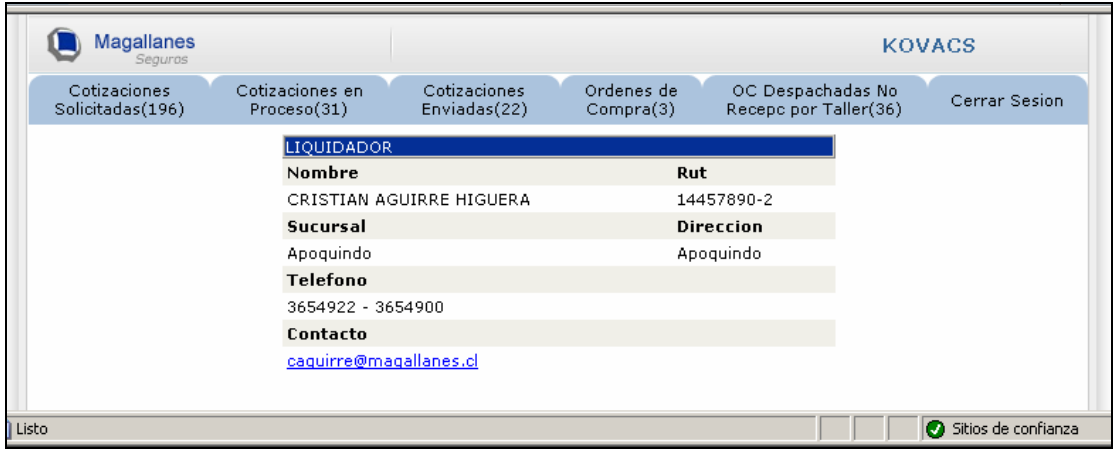

# *1.2. Cotizaciones en Proceso*

Cotizaciones en Proceso: En esta pantalla podrá ver todas las cotizaciones parciales de repuestos que aun no envía al liquidador. (Cotizaciones en las que ha guardado información pero aun no ha enviado al Liquidador)

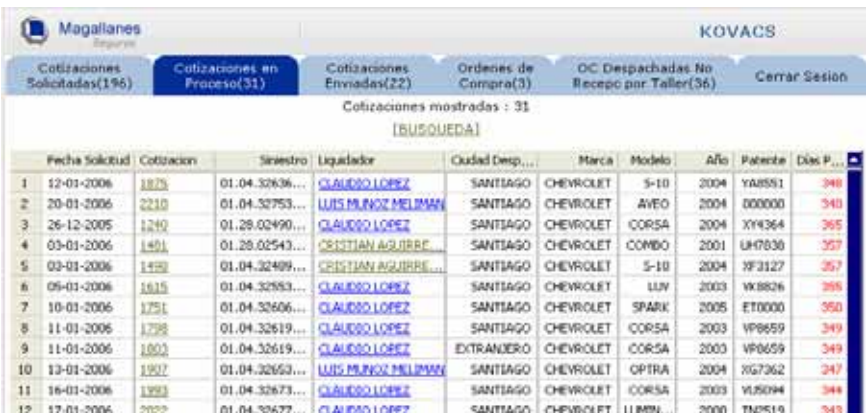

# *1.3. Cotizaciones Enviadas*

Cotizaciones Enviadas: En esta pantalla podrá ver todas las cotizaciones respondidas y aun sin compra por parte del liquidador.

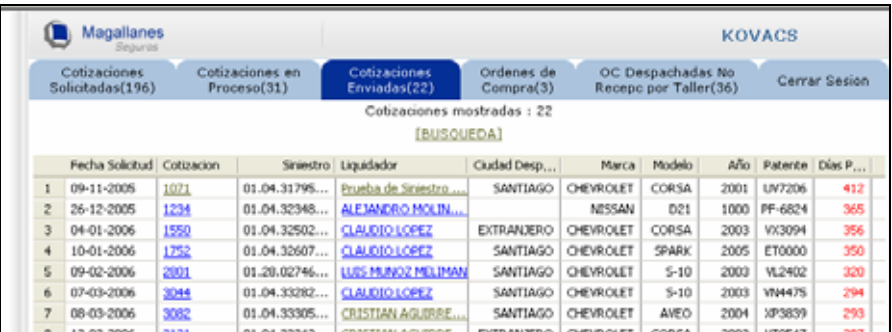

# *1.4. Órdenes de Compra*

Órdenes de Compra: En esta pantalla podrá ver todas las órdenes de compra que le han llegado y que debe despachar a la brevedad.

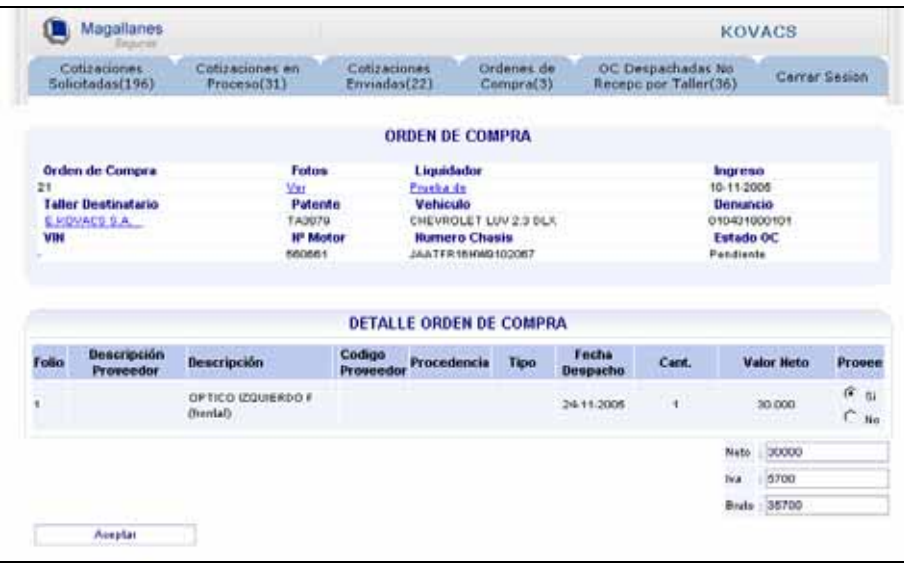

# *1.5. OC Despachadas No Recepcionadas por Taller*

OC Despachadas No Recepcionadas por Taller: En esta pantalla podrá ver todas las órdenes de compra que ha despachado y aun no son recepcionadas OK por el taller.

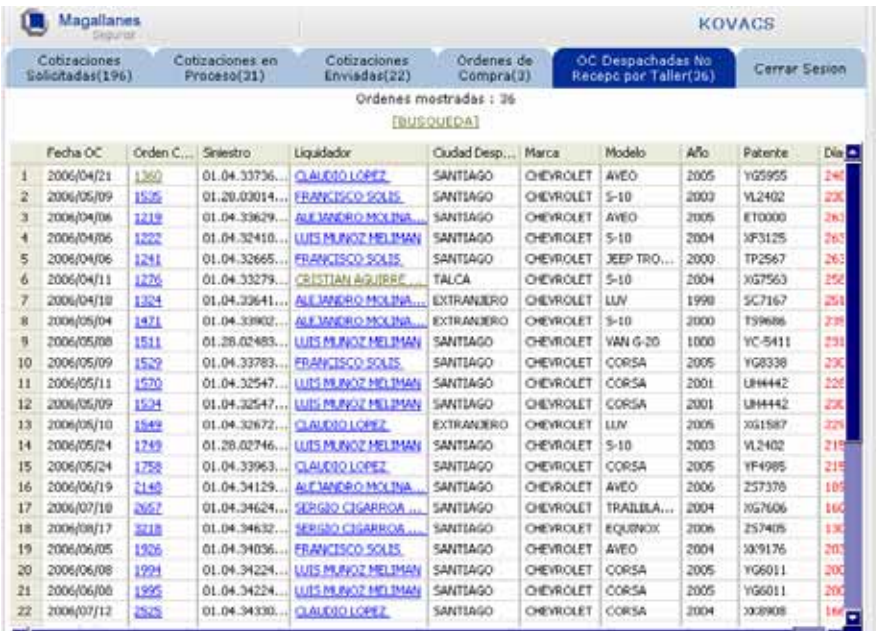

# *1.6. Cerrar Sesión*

Permite salir del sistema para nuevo logeo.

## *2. Búsqueda*

En cada lengüeta se encuentra un buscador:

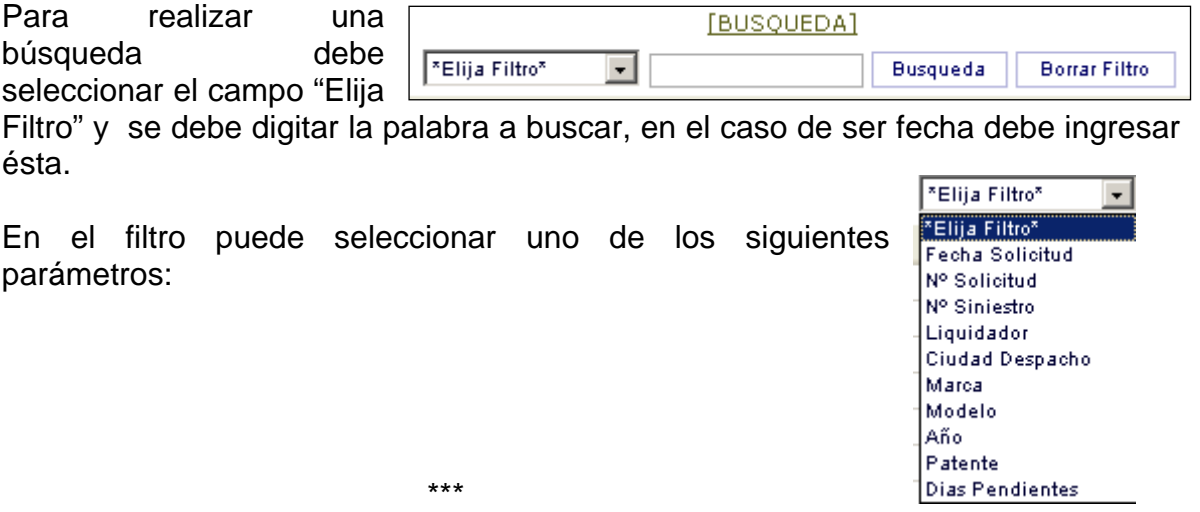